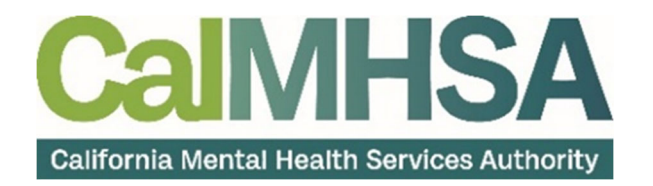

## HOW TO LOGIN TO SMARTCARE FOR THE FIRST TIME

To login to SMARTCARE for the first time, follow the steps below:

For your first login, use the URL provided to launch SmartCare in a Chrome or Edge web browser.

1. From the login screen, **click the "Forgot your Password?" link.**

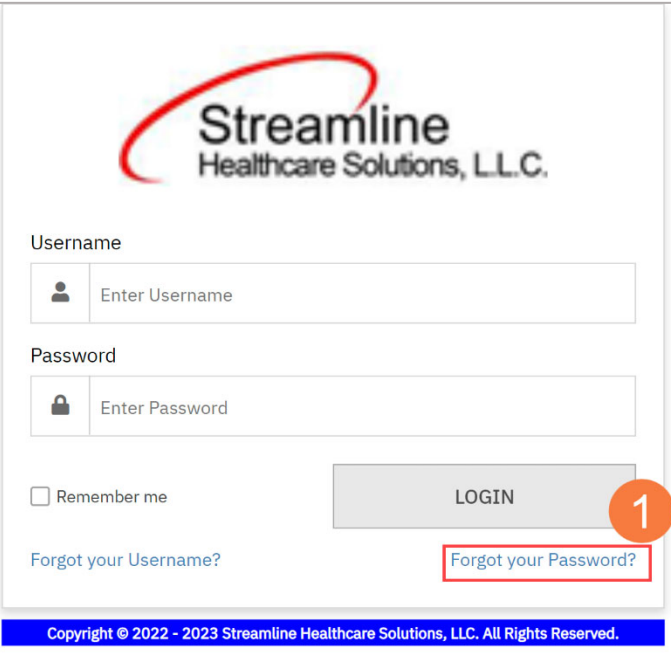

2. Enter your email address and **click the Reset button**.

Note: You will see a confirmation message if your email address is in the system associated with your username

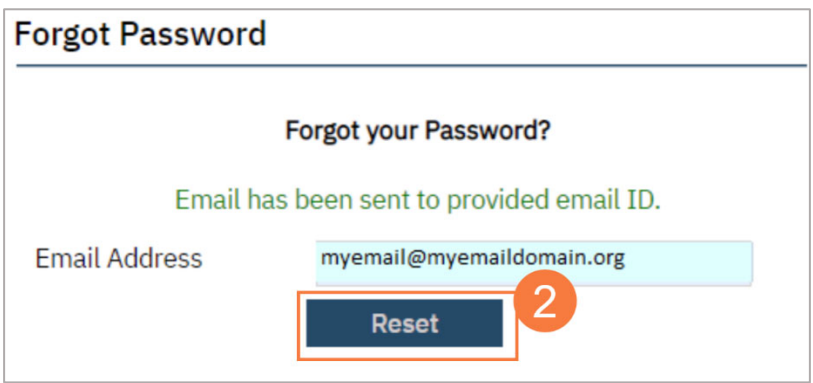

3. Within a few minutes, a "Request to Change Password" email from StreamlineHealthcare.com will arrive with a temporary password and link.

**Click on the blue link in the email** to automatically launch the password reset screen.

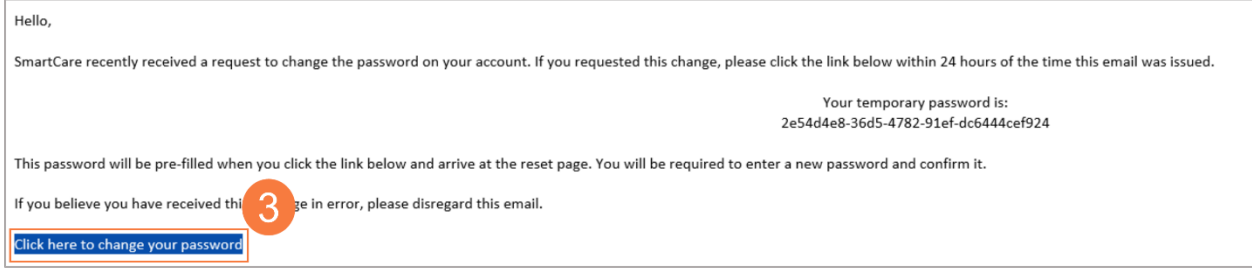

- 4. You will be taken to the Password Reset screen, you username on file and temporary password will pre‐ populate. Navigate to the New Password field and **enter your own password** that meets the password requirements. **Confirm your password**.
- **5. Click OK.**

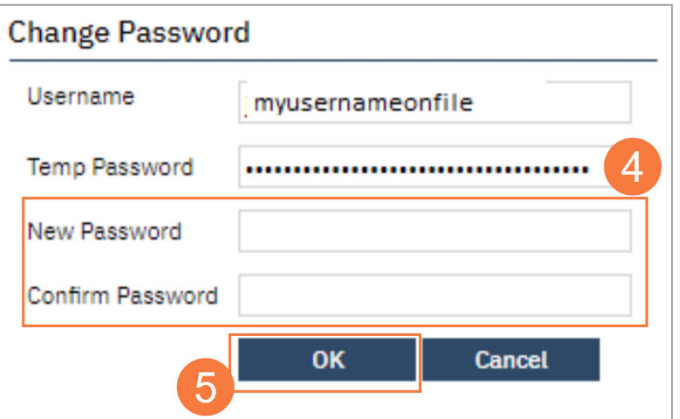

**Note:** Password must meet the following requirements:

- Password length should not be less than 14 characters
- Password must contain at least one Uppercase character
- Password must contain at least one Numeric character
- Password must contain at least one Special character !"#\$%&()\*+,-,^/;;<=>?@{}}~

**Note:** If the password does not meet the complexity requirements, a warning symbol will appear. Hover over the icon to see what is missing.

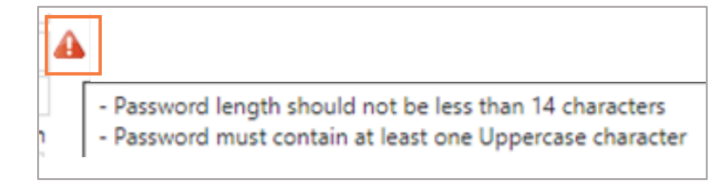

**6.** Once new password is set, **create security questions and click Save.** 

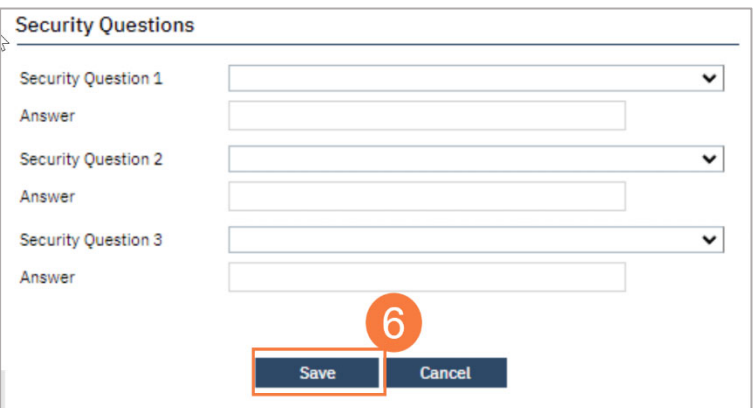

7. You will be returned to the login screen where you will enter your username (different from your email address) and your new password. **Click Login**.

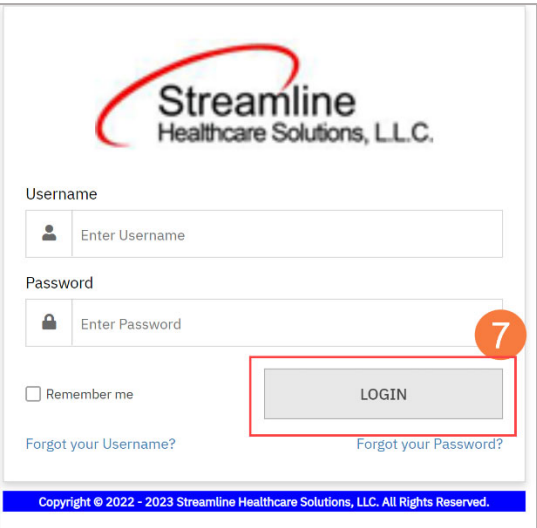

You are ready to use your new EHR.

**Note**: If you have trouble with any of the steps above or your email address/username is not in the system, please contact your County Help Desk or the CalMHSA Help Desk for assistance.